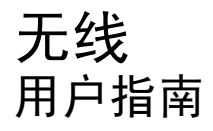

© Copyright 2008 Hewlett-Packard Development Company, L.P.

Windows 是 Microsoft Corporation 在美国的 注册商标。Bluetooth 是其所有者拥有的商 标, Hewlett-Packard Company 经授权得以 使用。

本文档中包含的信息如有更改,恕不另行通 知。随 HP 产品和服务附带的明确有限保修声 明中阐明了此类产品和服务的全部保修服 务。本文档中的任何内容均不应理解为构成 任何额外保证。HP 对本文档中出现的技术错 误、编辑错误或遗漏之处不承担责任。

第二版:2008 年 8 月

第一版:2008 年 6 月

文档部件号: 463800 - AA2

#### 产品通告

本用户指南介绍大多数机型的常见功能。您 的笔记本计算机上可能未提供某些功能。

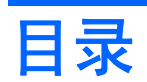

### 1 使用无线设备(仅限某些机型)

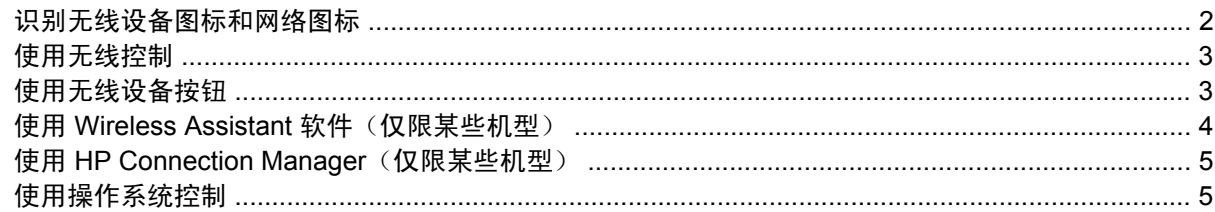

### 2 使用 WLAN

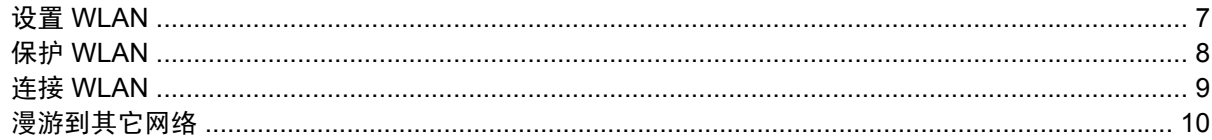

### 3 使用 HP Mobile Broadband (仅限某些机型)

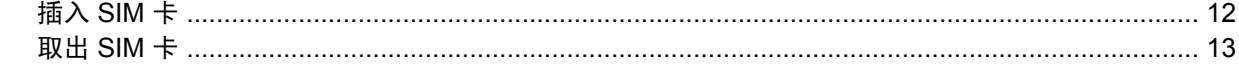

### 4 使用 Bluetooth 无线设备(仅限某些机型)

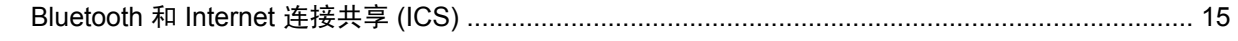

### 5 解决无线连接问题

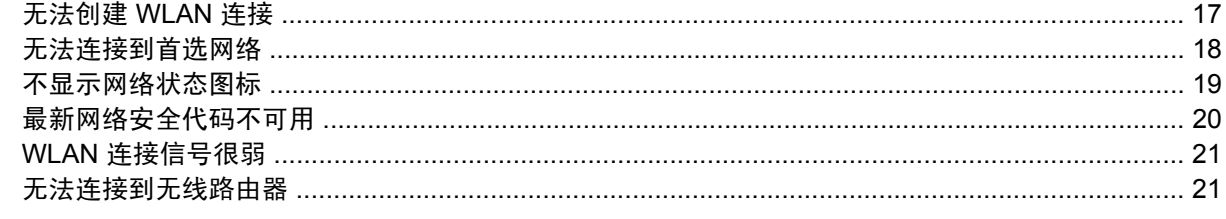

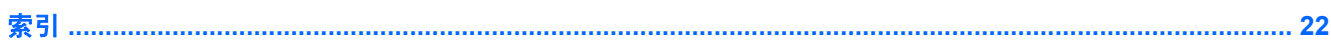

# <span id="page-4-0"></span>**1** 使用无线设备(仅限某些机型)

无线技术利用无线电波代替有线电缆来传递数据。您的笔记本计算机可以配备以下一个或多个无线设 备:

- 无线局域网 (WLAN) 设备 ─ 将笔记本计算机连接到公司办公室、家中以及机场、饭店、咖啡厅、 旅馆和学校等公共场所内的无线局域网(通常称为 Wi-Fi 网络、无线 LAN 或 WLAN)。在 WLAN 中,每个移动无线设备可与无线路由器或无线接入点通信。
- HP Mobile Broadband (HP 移动宽带)模块 无线广域网 (WWAN) 设备, 可以在移动网络运营 商提供服务的任何地方用来访问信息。WWAN 中,每个移动设备都与移动网络运营商的基站进行 通信。移动网络运营商在广大的地域范围内安装基站(类似于移动电话发射塔)网络,可以有效地 覆盖整个州/省、区域甚至国家。
- Bluetooth® 设备 创建个人局域网 (PAN) 以连接到其他启用 Bluetooth 的设备 ( 如计算机、电 话、打印机、头戴式受话器、扬声器和摄像头)。在 PAN 中,每个设备都直接与其他设备通信, 但设备之间必须相对较近,一般间隔在 10 米(大约 33 英尺)之内。

使用 WLAN 设备的笔记本计算机 支持下面的一种或多种 IEEE 工业标准:

- 802.11b 是第一个普遍采用的标准,最大可支持 11 Mbps 的数据率,并以 2.4 GHz 的频率运行。
- 802.11g 最大可支持 54 Mbps 的数据率,并以 2.4 GHz 的频率运行。802.11g WLAN 设备向后兼 容 802.11b 设备, 因此, 它们可以在同一网络上运行。
- 802.11a 最大可支持 54 Mbps 的数据率,并以 5 GHz 的频率运行。

 $\overrightarrow{p}$  注: 802.11a 与 802.11b 和 802.11g 均不兼容。

- 802.11n 支持的数据传输率高达 450 Mbps, 且可以在 2.4 GHz 或 5 GHz 下操作, 这使得它向后兼 容 802.11a、b 和 g。
- 注: 关于 802.11n WLAN 的规范只是草拟规范,并非最终规范。如果最终规范不同于草拟规 范,可能会影响笔记本计算机与其他 802.11n WLAN 设备通信的能力。

有关无线技术的详细信息,请参阅"帮助和支持"中提供的信息和网站链接。

## <span id="page-5-0"></span>识别无线设备图标和网络图标

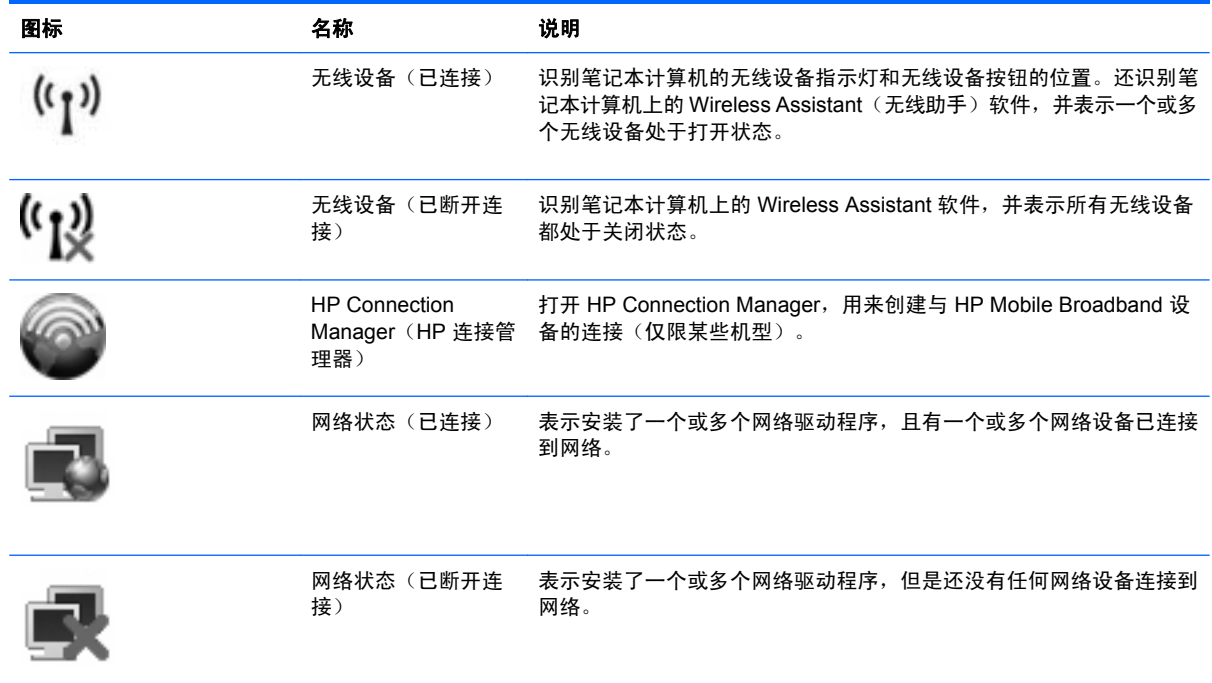

## <span id="page-6-0"></span>使用无线控制

您可以使用以下功能来控制笔记本计算机中的无线设备:

- 无线设备按钮或无线设备开关(在本指南中称为无线设备按钮)
- Wireless Assistant 软件(仅限某些机型)
- HP Connection Manager 软件(仅限某些机型)
- 操作系统控制

## 使用无线设备按钮

笔记本计算机具有一个无线设备按钮、一个或多个无线设备以及一个或两个无线设备指示灯,具体取决 于笔记本计算机的型号。笔记本计算机上的所有无线设备在出厂时均为启用状态,因此当您开启笔记本 计算机时,无线设备指示灯会亮起(呈蓝色)。

无线设备指示灯指示的是无线设备的总体电源状态,而不是单个设备的状态。如果无线设备指示灯呈蓝 色亮起,则至少启用了一个无线设备。如果无线设备指示灯熄灭,则表示关闭了所有无线设备。

 $\mathbb{B}^n$  注: 对于某些机型, 当关闭所有无线设备时, 无线设备指示灯显示为琥珀色。

因为无线设备在出厂时已启用,所以可以使用无线设备按钮同时打开或关闭无线设备。单个无线设备可 以通过 Wireless Assistant 软件(仅限某些机型)或"计算机设置"实用程序进行控制。

赏 注: 如果通过"计算机设置"禁用了无线设备,则无线设备按钮只有在您重新启用无线设备后才会起 作用。

## <span id="page-7-0"></span>使用 **Wireless Assistant** 软件(仅限某些机型)

使用 Wireless Assistant 软件可以打开或关闭无线设备。"计算机设置"禁用了无线设备的情况下, 如 果要使用 Wireless Assistant 打开或关闭无线设备, 则必须先通过"计算机设置"将其重新启用。

 $\overline{B}$  注: 启用或打开无线设备并不会自动将笔记本计算机连接到网络或支持 Bluetooth 的设备上。

要查看无线设备的状态,请将光标放在任务栏最右侧通知区域中的无线设备图标上。

如果通知区域中没有显示无线设备图标,请按照以下步骤更改 Wireless Assistant 属性:

- **1.** 选择开始 **>** 控制面板 **>** 移动 **PC > Windows** 移动中心。
- 2. 单击 Wireless Assistant 平铺区中的无线设备图标, 位于 Windows® Mobility Center (Windows® 移动中心)左下角。
- **3.** 单击 **Properties**(属性)。
- **4.** 选择 **HP Wireless Assistant icon in notification area**(通知区域中显示 **HP Wireless Assistant** 图标)旁边的复选框。
- **5.** 单击 **Apply**(应用)。

有关详细信息,请参阅 Wireless Assistant 软件帮助:

- **1.** 在 Windows Mobility Center(Windows 移动中心)中单击无线设备图标以打开 Wireless Assistant。
- **2.** 单击 **Help**(帮助)按钮。

## <span id="page-8-0"></span>使用 **HP Connection Manager**(仅限某些机型)

您可以使用 HP Connection Manager, 通过笔记本计算机中的 HP Mobile Broadband (仅限某些机型) 设备连接到 WWAN。

要启动 Connection Manager,请单击位于任务栏最右侧的通知区域中的 **Connection Manager** 图标。

– 或 –

选择开始 **>** 所有程序 **> HP Connection Manager**(**HP** 连接管理器) **> HP Connection Manager** (**HP** 连接管理器)。

有关使用 Connection Manager 的更多详细信息,请参阅 Connection Manager 软件帮助。

## 使用操作系统控制

某些操作系统也提供管理集成无线设备和无线连接的方法。例如,您可以通过 Windows 提供的"网络 和共享中心"来设置连接或网络、连接到网络、管理无线网络以及诊断和修复连接。

要访问"网络和共享中心",请单击开始 **>** 控制面板 **>** 网络和 **Internet >** 网络和共享中心。

有关详细信息,请参阅 Windows"帮助和支持"。单击开始 **>** 帮助和支持。

# <span id="page-9-0"></span>**2** 使用 **WLAN**

通过 WLAN 设备,可以访问由其他计算机和附件通过无线路由器或无线接入点链接起来组成的无线局域 网 (WLAN)。

2 注: 无线路由器和无线接入点 两个术语通常可以换用。

- 企业 WLAN 或公共 WLAN 等大规模 WLAN 使用的无线接入点通常可以容纳大量的计算机和附 件,而且可以将重要的网络功能分开。
- 家庭或小型办公室的 WLAN 通常使用无线路由器,可让数台无线计算机和有线计算机共享 Internet 连接、打印机和文件,而无需其它硬件或软件。

要使用笔记本计算机中的 WLAN 设备,您必须连接到 WLAN 基础架构(通过服务供应商、公共或公司) 网络提供)。

<span id="page-10-0"></span>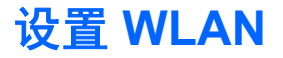

要设置 WLAN 并连接到 Internet,需要下列设备:

- **●** 宽带调制解调器(DSL 或电缆)(1), 以及高速 Internet 服务(需向 Internet 服务供应商 (ISP)购 买)
- 无线路由器(需单独购买)**(2)**
- **●** 无线笔记本计算机 (3)

下图显示了连接到 Internet 的无线网络安装的示例。

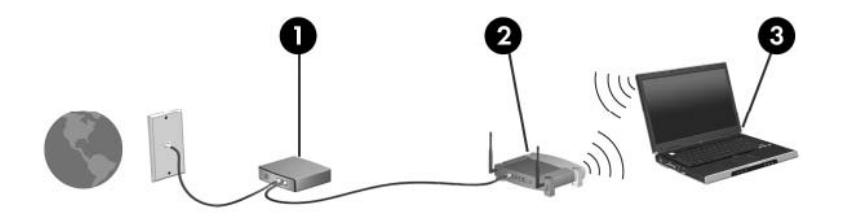

随着网络的扩展,您可以将更多的无线计算机和有线计算机连接到网络上,以便访问 Internet。 有关设置 WLAN 的帮助信息,请参阅路由器制造商或 ISP 提供的信息。

<span id="page-11-0"></span>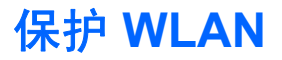

因为 WLAN 标准在设计时只提供有限的安全保护功能 — 主要是阻止偶然性的窃听而非针对更强的攻 击 — 所以有必要了解 WLAN 极易因为常见且有详细记录的一些安全漏洞而受到攻击。

公共区域或"热点"(如咖啡店和机场)中的 WLAN 可能无法提供任何安全性。无线设备制造商和热点 服务供应商正在研发新技术,让公共环境更加安全和隐秘。如果您担心笔记本计算机在热点区域的安 全,请将网络活动限制在非重要电子邮件收发和基本的 Internet 上网活动范围内。

设置 WLAN 或访问现有的 WLAN 时,请始终启用安全功能以防止他人未经授权擅自访问您的网络。常 用的安全级别有"Wi-Fi 保护访问"(WPA) 和"有线等效加密"(WEP)。因为无线电信号在网络外传 播,其他 WLAN 设备可以接收未受保护的信号,还可以连接到您的网络(未经允许)或捕获正在通过网 络发送的信息。但是,您可以采取以下防范措施来保护 WLAN:

#### 使用内置安全功能的无线发射器

许多无线设备基站、网关和路由器内置安全功能,例如无线安全协议和防火墙。使用适合的无线发 射器可以保护您的网络避免最常见的无线安全风险。

#### 在防火墙的保护下工作

防火墙起着屏障的作用,对发送到网络的数据和数据请求进行检查,然后丢弃所有可疑项。防火墙 有不同的形式,包括软件和硬件两种。有些网络将两种类型的防火墙结合使用。

#### ● 使用无线加密功能

WLAN 可以使用多种复杂的加密协议。需要找到保护网络安全的最佳解决方案:

- 有线等效加密 **(WEP)** 是一种无线安全协议,它使用 WEP 密钥在所有网络数据传输前对其进 行编码或加密。通常情况下,您可以允许网络指定 WEP 密钥。或者,您可以设置自己的密 钥、生成其他密钥或选择其他高级选项。其他人没有正确的密钥将无法使用 WLAN。
- **WPA**(**Wi-Fi** 保护访问),像 WEP 一样,使用安全设置来对网络之间传输的数据进行加密和 解密。但是, WEP 使用一个静态安全密钥进行加密, 而 WPA 使用*临时密钥完整性协议* (TKIP) 来为每个数据包动态生成新的密钥。它还会为网络中的每台计算机生成不同的密钥组。

#### ● 关闭网络

如果可能,请阻止无线发射器广播您的网络名称 (SSID)。多数网络起初会广播名称,告诉临近计 算机您的网络可用。关闭网络后,其他计算机就不太可能知道存在您的网络。

 $\mathbb{R}$  注: 如果网络关闭且 SSID 停止广播,您将需要知道或记住 SSID 以便将新设备连接到网络。在 关闭网络前记下 SSID,将其存放在安全地点。

<span id="page-12-0"></span>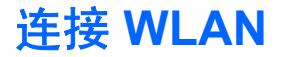

要连接 WLAN,请执行以下步骤:

- **1.** 确定 WLAN 设备已经打开。如果已打开,则无线设备指示灯会亮起。如果无线设备指示灯熄灭, 则按无线设备按钮。
- $\mathbb{B}^n$  注: 对于某些机型, 当关闭所有无线设备时, 无线设备指示灯显示为琥珀色。
- **2.** 选择 **Start**(开始)**> Connect to**(连接到)。
- 3. 从列表中选择您的 WLAN,然后键入网络安全密钥 (如果需要)。
	- 如果网络未受保护(意味着任何人都可以访问网络),则会显示警告。单击 **Connect** Anyway (仍然连接)接受警告并完成连接。
	- 如果网络是启用了安全保护功能的 WLAN,系统将会提示您输入网络安全密钥,它是一个安 全代码。输入代码,然后单击 Connect (连接)来完成连接。
	- $\mathbb{R}^n$  注: 如果未列出 WLAN, 则说明您不在无线路由器或接入点的范围内。

注: 如果没有看到希望连接的网络,请单击 **Set up a connection or network**(设置连接或网 络)。即会显示选项列表。您可以选择手动搜索和连接到网络,或创建新的网络连接。

连接后,请将光标放在任务栏最右侧通知区域中的网络状态图标上,以验证连接的名称和状态。

注: 根据 WLAN 的实现方式、路由器生产商以及其它电子设备或建筑障碍(如墙壁)的干扰, WLAN 连接的有效范围(无线信号的传输距离)会有所不同。

可以通过以下资源获得有关使用 WLAN 的详细信息:

- 来自您的 ISP 的信息, 以及无线路由器和其他 WLAN 设备附带的制造商说明
- Help and Support (帮助和支持) 提供的信息和网站链接

请与您的 ISP 联系了解或在网上搜索您附近的公共 WLAN。以下网站列出了公共 WLAN: Cisco Internet Mobile Office Wireless Locations、Hotspotlist 和 Geektools。请向每个公共 WLAN 所在地咨询 费用和连接要求。

有关将计算机连接到公司 WLAN 的详细信息,请与您的网络管理员或 IT 部门联系。

## <span id="page-13-0"></span>漫游到其它网络

当您将笔记本计算机移到其他 WLAN 的范围内, Windows 会尝试连接到该网络。如果尝试成功, 笔记 本计算机会自动连接到新网络。如果 Windows 无法识别新网络,请按照初始连接到 WLAN 所用的步骤 进行操作。

# <span id="page-14-0"></span>**3** 使用 **HP Mobile Broadband**(仅限某些机 型)

与 WLAN 相比,HP Mobile Broadband 让您的笔记本计算机能够从更多位置和更广范围使用无线广域 网 (WWAN) 访问 Internet。使用 HP Mobile Broadband 需要有网络服务供应商(称为*移动网络运营 商*),通常也是移动电话网络运营商。HP Mobile Broadband 的覆盖范围近似于移动电话的语音服务的 覆盖范围。

使用移动网络运营商提供的服务,无论是在路上还是在 Wi-Fi 热点范围之外,HP Mobile Broadband 都 可以使您自由地连接 Internet、发送电子邮件或连接公司网络。

HP 支持下列技术:

- HSDPA(高速分组接入)基于全球移动通讯系统 (GSM) 电信标准提供网络访问能力。
- EV-DO(演进数据最优化)基于码分多址 (CDMA) 电信标准提供网络访问能力。

您可能需要 HP Mobile Broadband 模块序列号来激活移动宽带服务。序列号印在笔记本计算机电池架内 的标签上。

有些移动网络运营商需要使用用户识别模块 (SIM)。SIM 卡包含您的基本信息,如 PIN(个人标识号) 和网络信息。有些笔记本计算机的 SIM 卡已经预安装在电池架中。如果没有预安装 SIM 卡,则可能在 笔记本计算机附带的 HP Mobile Broadband 信息中提供,或者移动网络运营商在笔记本计算机之外单独 提供此卡。

有关插入和取出 SIM 卡的信息,请参阅此章中的"插入 SIM 卡"和"取出 SIM 卡"部分。

有关 HP Mobile Broadband 和如何激活首选移动网络运营商服务的信息,请参阅笔记本计算机附带的移 动宽带信息。有关其他信息,请参见 HP 网站:<http://www.hp.com/go/mobilebroadband>(仅限美国)。

## <span id="page-15-0"></span>插入 **SIM** 卡

△ 注意: 为防止损坏连接器, 请轻轻插入 SIM 卡。

要插入 SIM 卡, 请执行以下操作:

- **1.** 关闭笔记本计算机。如果您无法确定笔记本计算机是已经关闭还是处于休眠模式,请先按电源按钮 打开笔记本计算机。然后通过操作系统关闭笔记本计算机。
- **2.** 合上显示屏。
- **3.** 断开所有与笔记本计算机相连的外接设备。
- **4.** 将电源线插头从交流电源插座上拔下。
- **5.** 翻转笔记本计算机,令其底部朝上,将其放在平整的表面上,电池架朝向您。
- **6.** 取出电池。
- 7. 将 SIM 卡插入 SIM 插槽, 然后轻轻将 SIM 卡向槽内推, 直至其牢固就位。

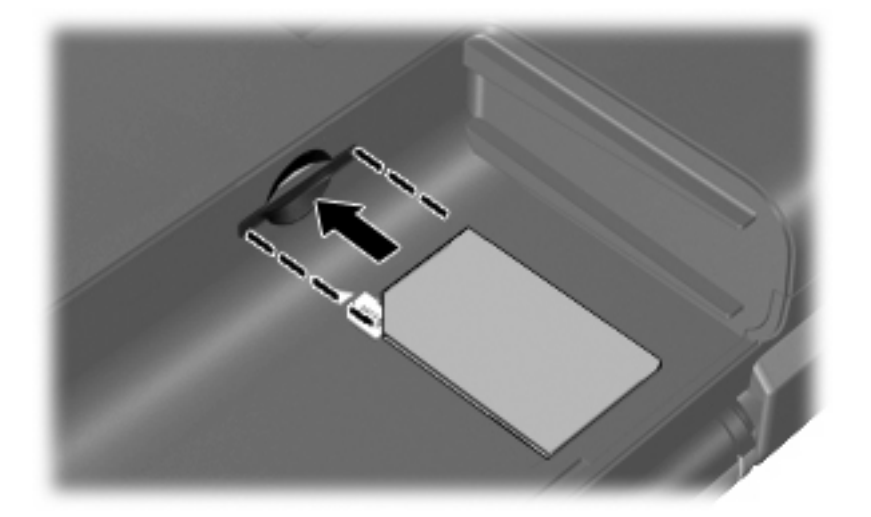

- **8.** 重新装上电池。
- $\overrightarrow{B}$  注: 如果未装回电池, 则 HP Mobile Broadband 处于禁用状态。
- **9.** 重新连接外部电源。
- **10.** 重新连接外部设备。
- **11.** 打开笔记本计算机。

## <span id="page-16-0"></span>取出 **SIM** 卡

要取出 SIM 卡,请执行以下操作:

- **1.** 关闭笔记本计算机。如果您无法确定笔记本计算机是已经关闭还是处于休眠模式,请先按电源按钮 打开笔记本计算机。然后通过操作系统关闭笔记本计算机。
- **2.** 合上显示屏。
- **3.** 断开所有与笔记本计算机相连的外接设备。
- **4.** 将电源线插头从交流电源插座上拔下。
- **5.** 翻转笔记本计算机,令其底部朝上,将其放在平整的表面上,电池架朝向您。
- **6.** 取出电池。
- **7.** 轻轻按压 SIM 卡 **(1)**,然后将其从插槽中取出 **(2)**。

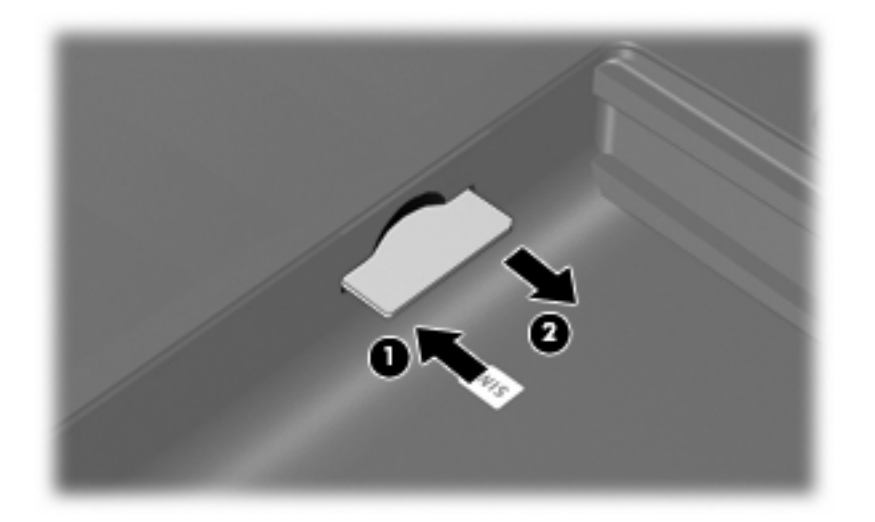

- **8.** 重新装上电池。
- **9.** 重新连接外部电源。
- **10.** 重新连接外部设备。
- **11.** 打开笔记本计算机。

# <span id="page-17-0"></span>**4** 使用 **Bluetooth** 无线设备(仅限某些机 型)

Bluetooth 设备可在短距离内进行无线通信,该设备取代了以往使用电缆连接下列电子设备的物理连接 方式:

- 计算机(台式机、笔记本计算机及 PDA)
- 电话(移动电话、无绳电话及智能电话)
- 成像设备(打印机和照相机)
- 音频设备 (头戴式受话器和扬声器)

Bluetooth 设备提供对等功能,可用来建立 Bluetooth 设备的个域网 (PAN)。有关配置和使用 Bluetooth 设备的信息,请参阅 Bluetooth 软件帮助。

## <span id="page-18-0"></span>**Bluetooth** 和 **Internet** 连接共享 **(ICS)**

HP 不建议将支持 Bluetooth 的笔记本计算机设置为主机或用作网关,让其他笔记本计算机通过它连接 到 Internet。当两台或两台以上的笔记本计算机使用 Bluetooth 连接起来,且其中一台启用了"Internet 连接共享"(ICS) 时, 其他笔记本计算机可能无法使用 Bluetooth 网络连接到 Internet。

Bluetooth 的优势在于能够在笔记本计算机和无线设备(例如,移动电话、打印机、摄像头和 PDA)之 间同步传输信息。不能通过 Bluetooth 同时连接两台或两台以上的笔记本计算机来共享 Internet, 这是 Bluetooth 和 Windows® 操作系统的不足之处。

# <span id="page-19-0"></span>**5** 解决无线连接问题

产生无线连接问题的一些可能的原因包括:

- 未正确安装无线设备,或者已将其禁用。
- 无线设备或路由器硬件出现故障。
- 网络配置(SSID 或安全设置)已更改。
- 无线设备受到其它设备的干扰。
- $\overrightarrow{B}$  注: 仅某些机型包含无线网络设备。如果笔记本计算机原包装侧面的功能列表中未列出无线网络设 备,可通过购买无线网络设备在笔记本计算机中添加无线网络功能。

在尝试使用可能的解决方案来解决网络连接问题之前,请确保为所有无线设备安装了设备驱动程序。 根据本章中以下步骤可以诊断和修复未能连接到要使用的网络的笔记本计算机。

## <span id="page-20-0"></span>无法创建 **WLAN** 连接

如果在连接到 WLAN 时遇到问题,请确认在笔记本计算机上正确安装了集成 WLAN 设备:

- $\mathbb{B}^n$  注: Windows 含有"用户帐户控制"功能,可以提高计算机的安全性。当您执行安装软件、运行实用 程序或更改 Windows 设置等任务时,系统可能会提示您输入权限或密码。有关详细信息,请参阅 Windows"帮助和支持"。
	- **1.** 选择 开始 **>** 计算机 **>** 系统属性。
	- **2.** 在左窗格中,单击设备管理器。
	- **3.** 从网络适配器列表中找出 WLAN 设备。WLAN 设备的列表包括无线、无线 *LAN*、*WLAN* 或 *802. 11* 术语。

如果未列出任何 WLAN 设备, 则说明笔记本计算机没有集成 WLAN 设备, 或者未正确安装 WLAN 设备驱动程序。

有关 WLAN 故障排除的详细信息, 请参阅"帮助和支持"中提供的网站链接。

## <span id="page-21-0"></span>无法连接到首选网络

Windows 可以自动修复损坏的 WLAN 连接:

● 如果任务栏最右侧的通知区域中显示网络状态图标,请右击该图标,然后单击菜单中的 **Diagnose and repair**(诊断和修复)。

Windows 将重新设置网络设备,并尝试重新连接到首选网络之一。

- 如果网络状态图标上加叠一个"x",则说明安装了一个或多个 WLAN 或 LAN 驱动程序,但没有 连接笔记本计算机。
- 如果通知区域中没有网络状态图标,请执行以下步骤:
	- 1. 单击 Start (开始),然后在 Start Search (开始搜索)框中键入 network and sharing (网络 和共享)。
	- 2. 在搜索结果列表中,单击 Network and Sharing Center (网络和共享中心)。
	- 3. 在左窗格中,单击 Diagnose and repair (诊断和修复)。

即会显示"网络连接"窗口,Windows 将重新设置网络设备并尝试重新连接到首选网络之一。

## <span id="page-22-0"></span>不显示网络状态图标

如果在配置 WLAN 后通知区域中未显示网络状态图标,则说明软件驱动程序丢失或损坏。Windows 还 可能会显示"没有找到设备"错误消息。您必须重新安装驱动程序。

要获取笔记本计算机的 WLAN 设备软件的最新版本,请执行以下步骤:

- **1.** 打开 Internet 浏览器并转到 <http://www.hp.com/support>。
- **2.** 选择您所在的国家/地区。
- 3. 单击软件和驱动程序下载选项,然后在搜索框中键入您的笔记本计算机型号。
- 4. 按 enter, 然后按照屏幕上的说明进行操作。

 $\overline{p}$  **注:** 如果您正在使用的 WLAN 设备是单独购买的, 则访问制造商网站以了解最新软件的信息。

## <span id="page-23-0"></span>最新网络安全代码不可用

如果在连接到 WLAN 时提示您输入网络密钥或 SSID,则表示网络当前受到安全保护。在安全网络中进 行连接必须使用当前代码。SSID 和网络密钥是由字母数字代码组成的,将其输入笔记本计算机可以让 网络识别您的笔记本计算机。

- 对于连接个人无线路由器的网络,请查看路由器用户指南,获取有关在路由器和 WLAN 设备上设 置相同代码的说明。
- 对于专用网络,例如办公室网络或公共 Internet 聊天室的网络,请联系网络管理员以获取代码,然 后在系统提示时将其输入。

有些网络会定期更改其路由器或接入点所使用的 SSID 或网络密钥,以提高安全性。您必须在笔记 本计算机中更改相应代码。

如果您获取了某个无线网络新的密钥和 SSID,而且之前已经连接到该网络,请按照以下步骤来连接该 网络:

**1.** 单击 **Start**(开始)**> Network**(网络)**> Network and Sharing Center**(网络和共享中心)**> Manage wireless networks**(管理无线网络)。

将显示一个可用 WLAN 列表。如果您所在的热点有几个活动 WLAN,就会显示这些 WLAN。

2. 右击该网络,然后单击 Properties (属性)。

 $\overrightarrow{p}$ : 如果未列出所需的网络,请与网络管理员联系以确认路由器或接入点工作正常。

- **3.** 单击 **Security**(安全)选项卡,然后在 **Network security key**(网络安全密钥)字段输入正确的 无线加密数据。
- **4.** 单击 **OK**(确定)以保存这些设置。

## <span id="page-24-0"></span>**WLAN** 连接信号很弱

如果连接信号很弱,或者笔记本计算机无法建立到 WLAN 的连接,应按如下方式最大限度地减少其它设 备产生的干扰:

- 将笔记本计算机移到离无线路由器或接入点更近的地方。
- 暂时中断其他无线设备(如微波设备、无绳电话或移动电话)的连接,确保它们不产生干扰。

如果连接情况没有得到改善,请尝试强制设备重新设置所有连接值:

**1.** 单击 **Start**(开始)**> Network**(网络)**> Network and Sharing Center**(网络和共享中心)**> Manage wireless networks**(管理无线网络)。

即会显示可用的 WLAN 列表。如果您所在的热点有多个活动 WLAN, 则它们都会显示出来。

2. 右键单击网络,然后单击 Remove network (移除网络)。

## 无法连接到无线路由器

如果尝试连接到无线路由器,但连接失败,请关闭路由器电源 10 至 15 秒以重置无线路由器。

如果笔记本计算机仍然无法连接到 WLAN,请重新启动无线路由器。有关详细信息,请参阅路由器制造 商的说明。

<span id="page-25-0"></span>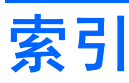

### **A**

安全保护,无线 [8](#page-11-0)

### **B**

Bluetooth 设备 [1,](#page-4-0) [14](#page-17-0)

### **C**

Connection Manager 图标 [2](#page-5-0)

### **F**

防火墙 [8](#page-11-0)

### **G**

干扰,最大限度地减少 [21](#page-24-0) 公共 WLAN 连接 [9](#page-12-0) 公司 WLAN 连接 [9](#page-12-0) 故障排除 [16](#page-19-0)

### **H**

HP Connection Manager 软件 [5](#page-8-0) HP Mobile Broadband 模块 [11](#page-14-0) HP Mobile Broadband, 禁用 [12](#page-15-0)

### **I**

Internet 连接设置 [7](#page-10-0)

### **J**

加密 [8](#page-11-0)

### **L**

连接 WLAN [9](#page-12-0)

### **R**

软件 HP Connection Manager [5](#page-8-0) Wireless Assistant [4](#page-7-0)

### **S**

SIM 取出 [13](#page-16-0) SIM 卡 插入 [12](#page-15-0)

### **T**

图标 Connection Manager [2](#page-5-0) 网络状态 [2,](#page-5-0) [19](#page-22-0) 无线 [2](#page-5-0)

### **W**

Wireless Assistant 软件 [3](#page-6-0), [4](#page-7-0) WLAN 设备 [1](#page-4-0), [6](#page-9-0) WLAN 设置 [7](#page-10-0) WWAN 设备 [1](#page-4-0), [11](#page-14-0) 网络安全代码 SSID [20](#page-23-0) 网络密钥 [20](#page-23-0) 网络密钥 [20](#page-23-0) 网络状态图标 [2,](#page-5-0) [19](#page-22-0) 无线控制 Wireless Assistant 软件 [3](#page-6-0) 按钮 [3](#page-6-0) 操作系统 [3](#page-6-0) 无线设备按钮 [3](#page-6-0) 无线设备图标 [2](#page-5-0) 无线设备指示灯 [3](#page-6-0) 无线设备,类型 [1](#page-4-0) 无线网络 (WLAN) 安全保护 [8](#page-11-0) 公共 WLAN 连接 [9](#page-12-0) 公司 WLAN 连接 [9](#page-12-0) 功能范围 [9](#page-12-0) 连接 [9](#page-12-0) 使用 [6](#page-9-0) 说明 [1](#page-4-0) 所需设备 [7](#page-10-0)

### **Z**

最大限度地减少干扰 [21](#page-24-0)

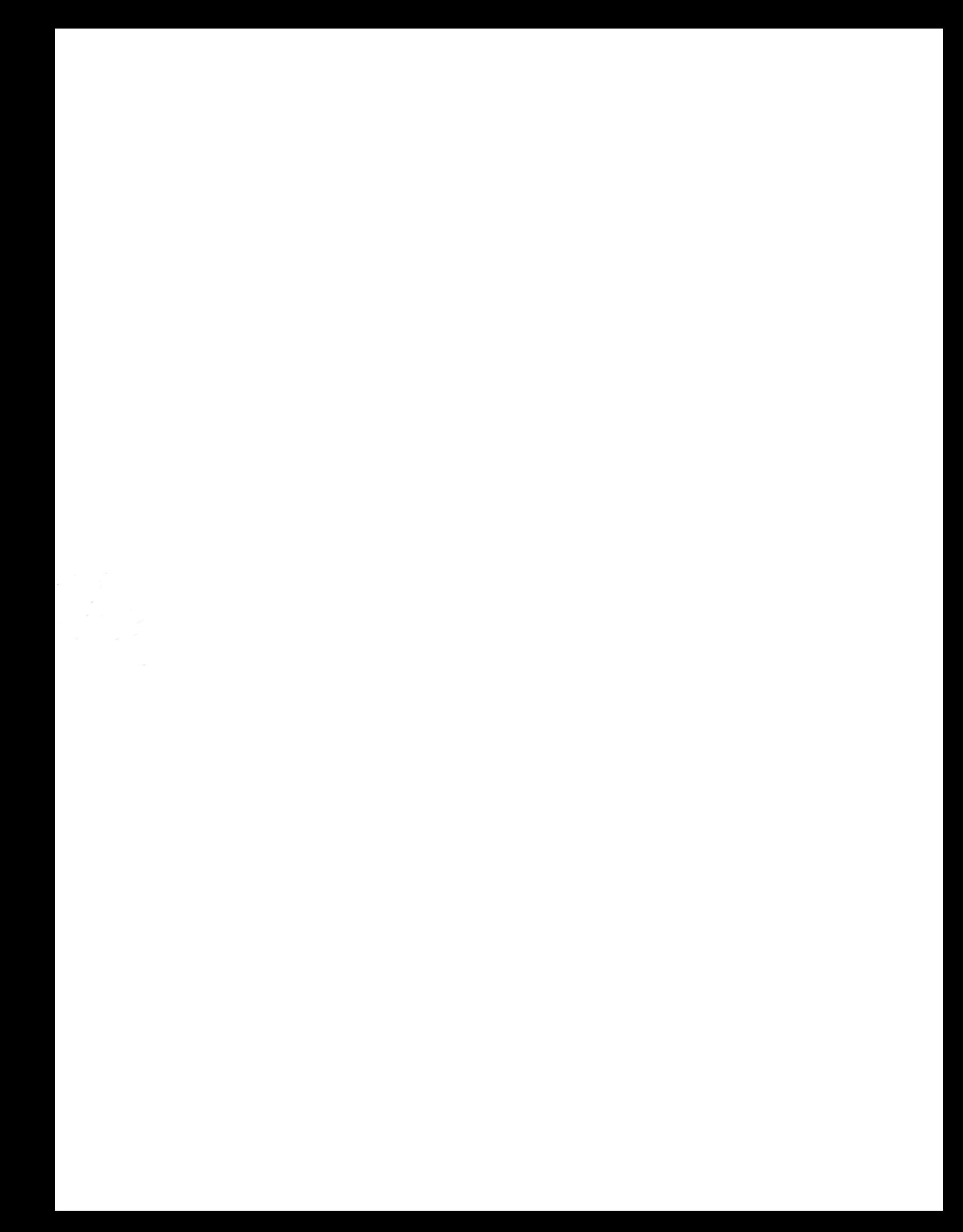